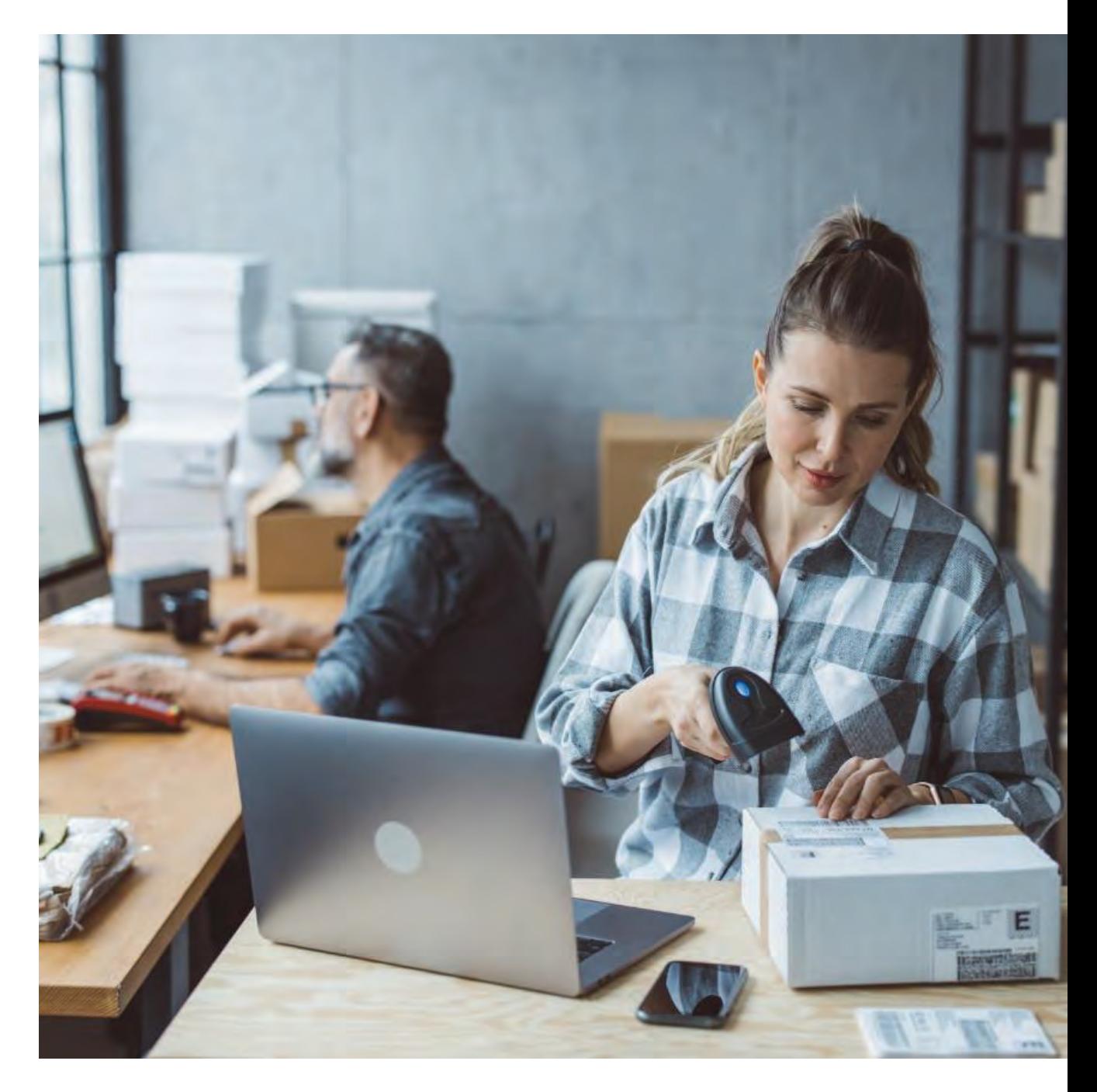

# **AP Billing Extract**

# **Understanding your Billing Extract**

View detailed manifest data, reconcile invoices and more with the AP Billing Extract.

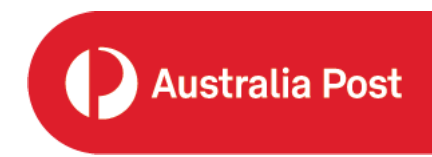

Version 02, November 2023

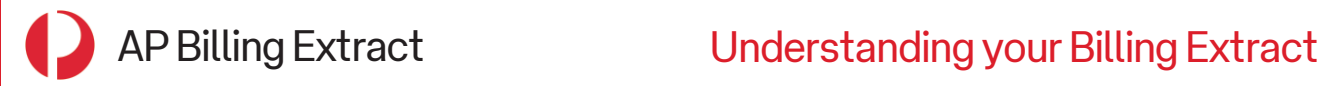

# **Contents**

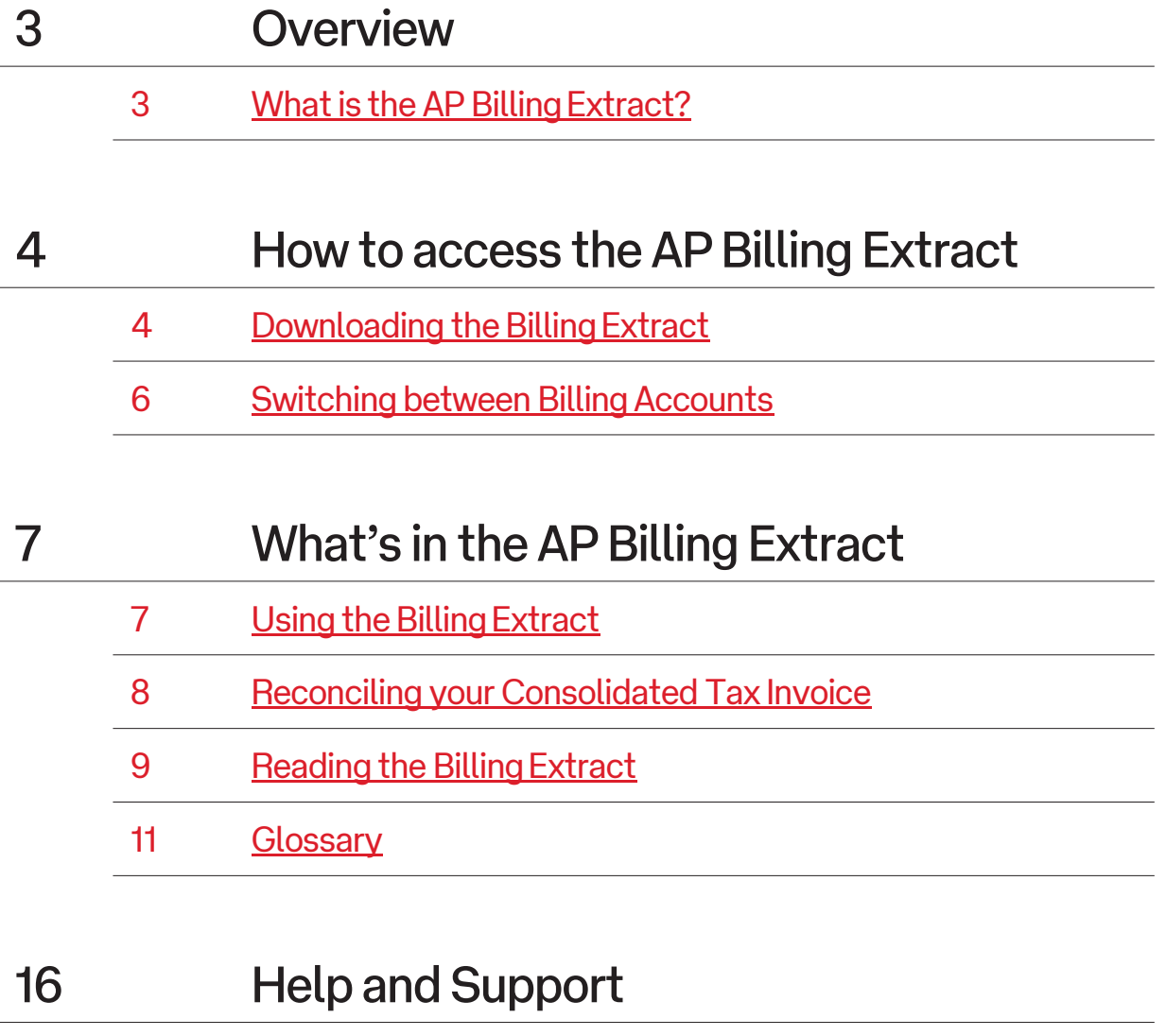

[16 Help and Support](#page-15-0)

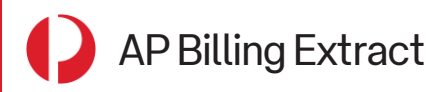

#### **Overview**

This document provides you with a guide on how to access and utilise your AP Billing Extract.

# What is the AP Billing Extract?

The AP Billing Extract is a downloadable CSV report that captures manifest data for each transaction over a billing period. The Billing Extract provides you with detailed information on an article level, and is a tool that can help you reconcile your Australia Post Consolidated Tax Invoice (CTI).

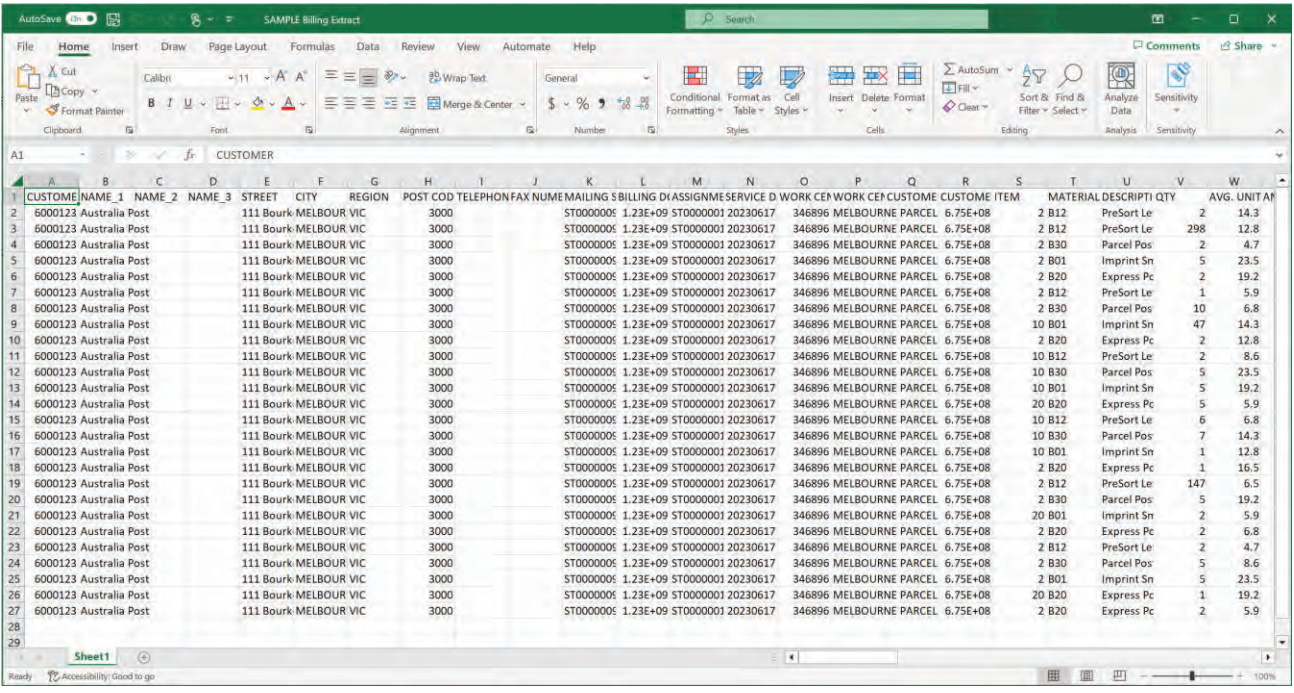

The Billing Extract is available on the **Invoices** tab within the *My Business Account* application, accessible via the *Merchant Portal*.

The extract contains data on each transaction listed within a billing period for each CTI, and is usually made available for you to generate and download **1 working day after** your invoice is generated.

<span id="page-3-0"></span>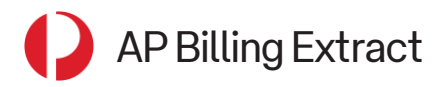

#### How to access the AP Billing Extract

#### Downloading the Billing Extract

1. Log in to *My Business Account* via [Merchant Portal.](https://auspost.com.au/)

*\* If you are a Licensed Post Office (LPO) user, navigate to the [Business Credit Account page](https://auspost.com.au/business/business-admin/business-credit-accounts-postage-meters/business-credit-account) and login via the 'Log in to your My Business Account' button under the 'Manage your account online' section.*

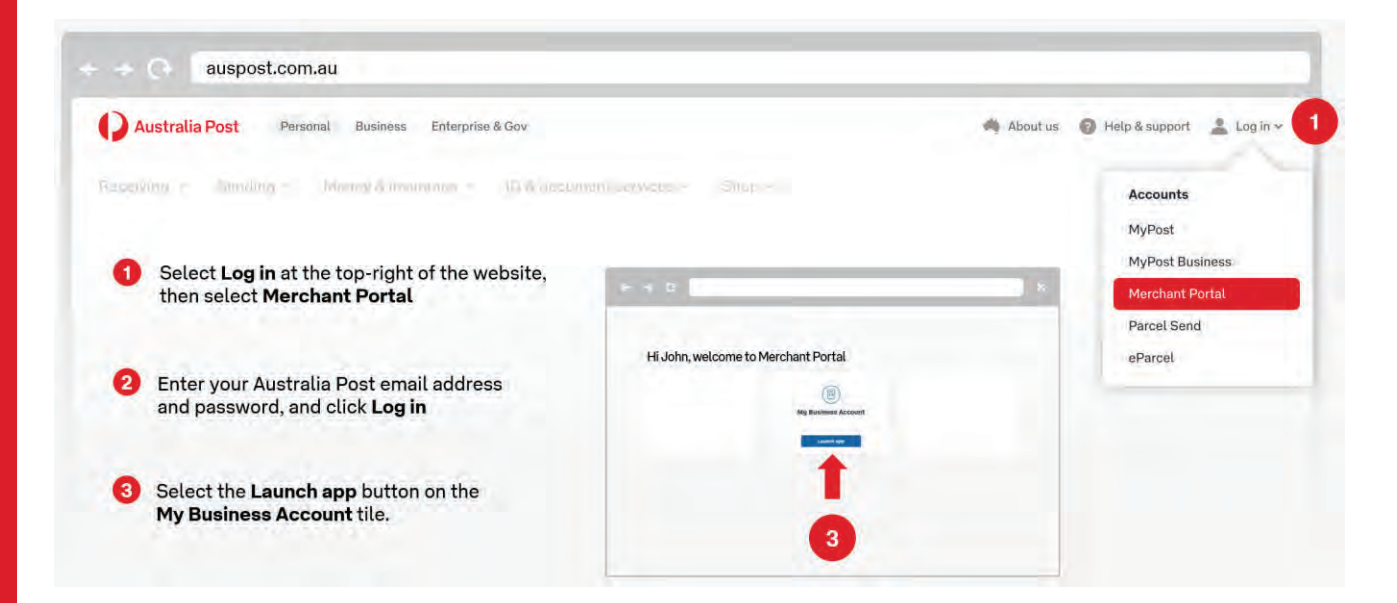

2. Navigate to the **Invoices** tab and locate the invoice you wish to generate the billing extract for. If you want to search for a specific invoice, enter the invoice number into the **'Find an invoice'** search bar and hit the red **Search** button.

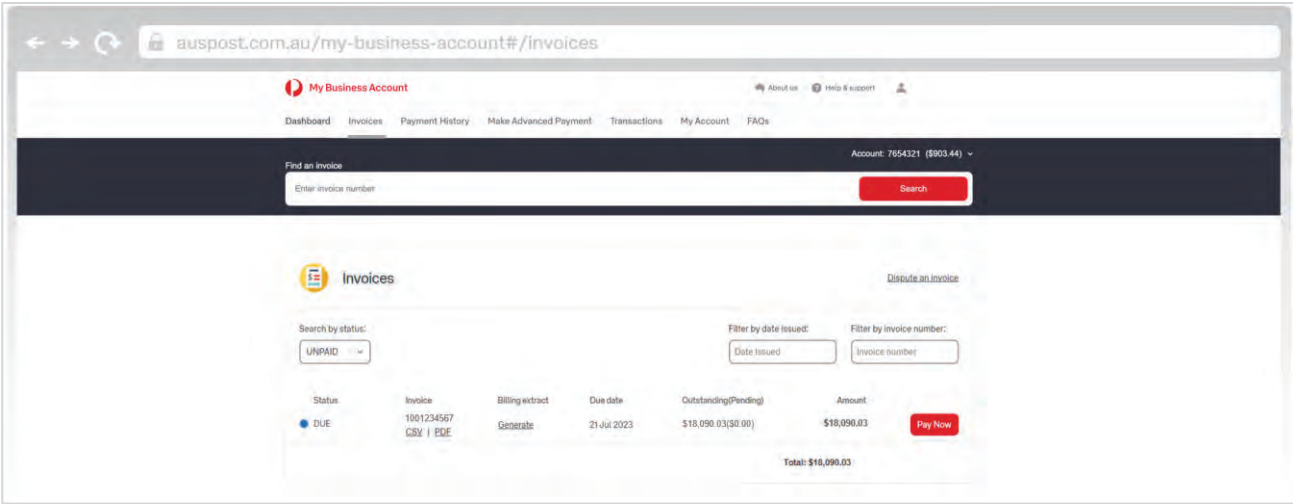

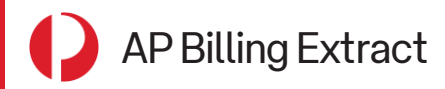

#### How to access the AP Billing Extract

3. Click on **Generate** under the **Billing Extract** column. The Generate link should now be updated to **Generating** and you should see a banner at the top of the page to notify that your billing extract is being generated.

You can download the billing extract for Invoice 1001234567 after it has completed generating.

Depending on the size of your invoice, it may take up to several minutes for the extract to be generated.

4. Click on **Download** once the extract has completed generating.

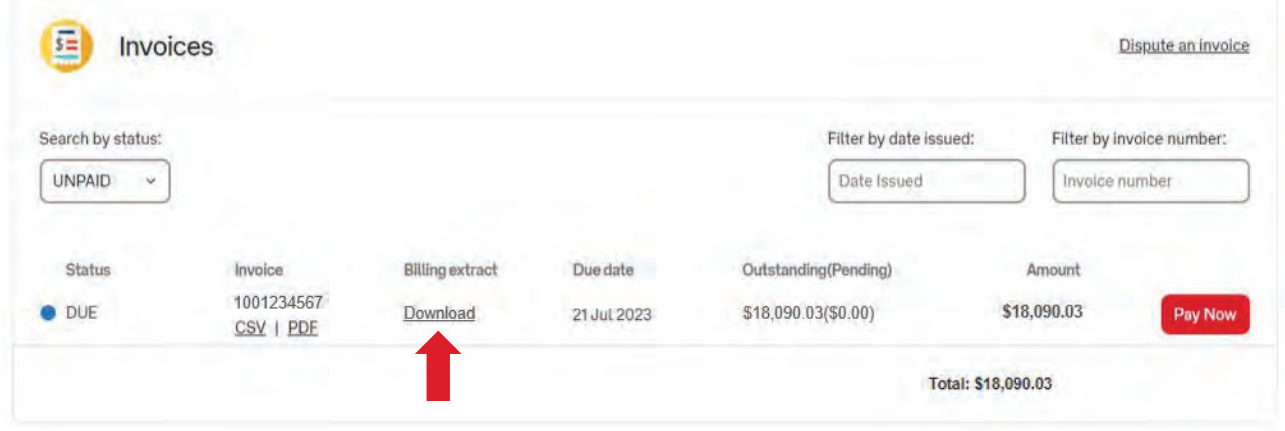

Your AP Billing Extract for the corresponding Invoice will now be downloaded in **CSV format** in the form of a **Zipped File** to your local downloads folder. If the report generation is interrupted and a **Retry** link is shown in its place, click on **Retry** to attempt the process again.

#### **Availability of the Extract**

The extract will be available to download for **5 days** and is accessible to all *My Business Account* users from your organisation linked to the same billing account.

Once the **Download** link has expired, the Billing Extract will need to be generated again using the same steps above.

<span id="page-5-0"></span>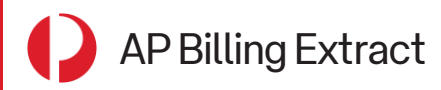

#### How to access the AP Billing Extract

#### Switching between Billing Accounts

*My Business Account* allows users to be linked to multiple Billing Accounts tagged to the same organisation. To simultaneously generate the AP Billing Extract across your various billing accounts, follow these steps.

1. Locate the **Account** dropdown above the **Find an invoice** search bar. This dropdown is available on all tabs within *My Business Account* and helps you identify which billing account you are currently viewing.

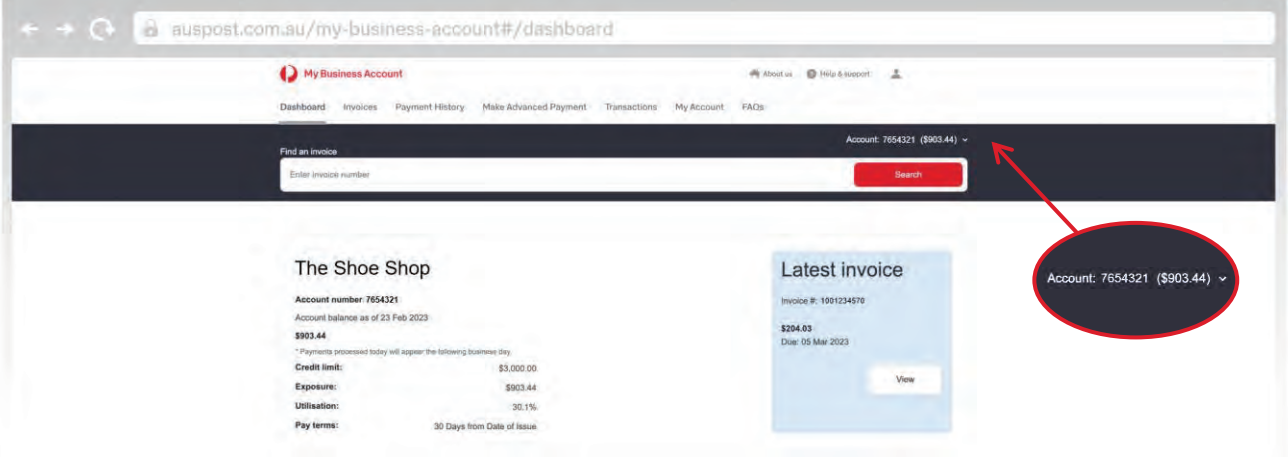

2. Click the dropdown arrow to view the list of billing accounts and select as required.

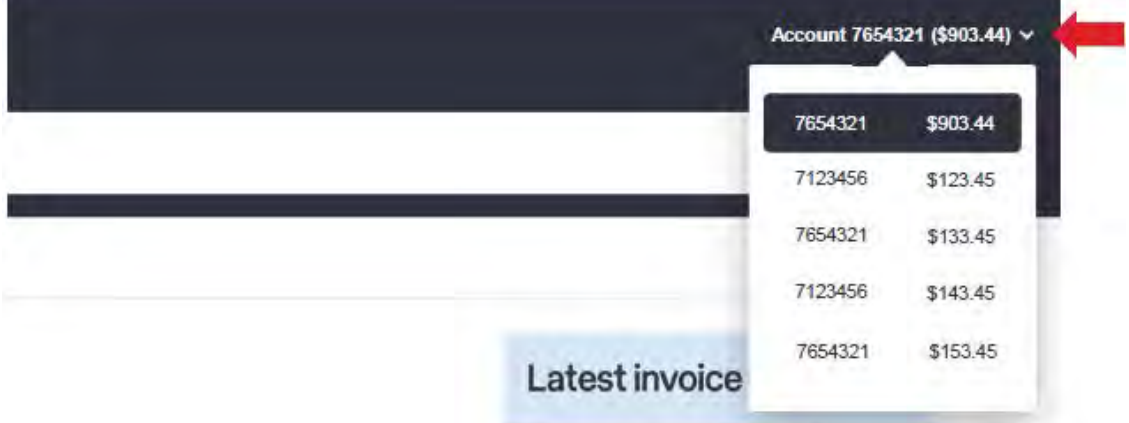

As it may take several minutes to complete the generation of a Billing Extract, you can switch between billing accounts to simultaneously generate the extracts and save some time.

Once the extracts have finished generating, you can switch back to the associated billing accounts to download the extracts.

While extracts can be simultaneously generated across multiple billing accounts linked to each *My Business Account* login, you can only generate **one extract at any one time per billing account**.

<span id="page-6-0"></span>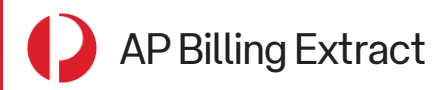

#### Using the Billing Extract

Your AP Billing Extract can be used to reconcile your Australia Post Consolidated Tax Invoice (CTI) of the same billing period.

In the extract, each line represents an individual transaction. In-depth manifest details of each transaction, like shipment details, services, costs and more, are broken down into columns.

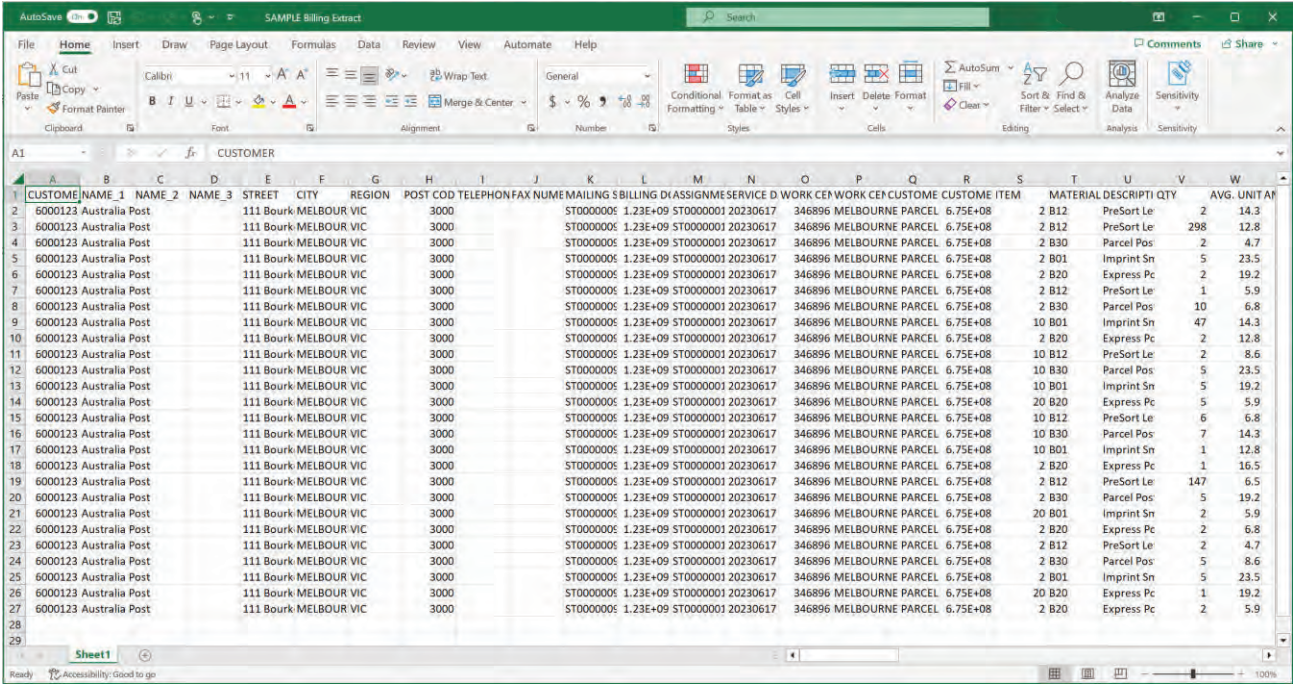

To assist you with understanding the extract, a glossary that shows each column's description is provided on *[Page 11](#page-10-0)*.

### <span id="page-7-0"></span>Reconciling your Consolidated Tax Invoice

The below table provides a quick reference to help you identify the where you can find corresponding information between the extract and your Consolidated Tax Invoice (CTI).

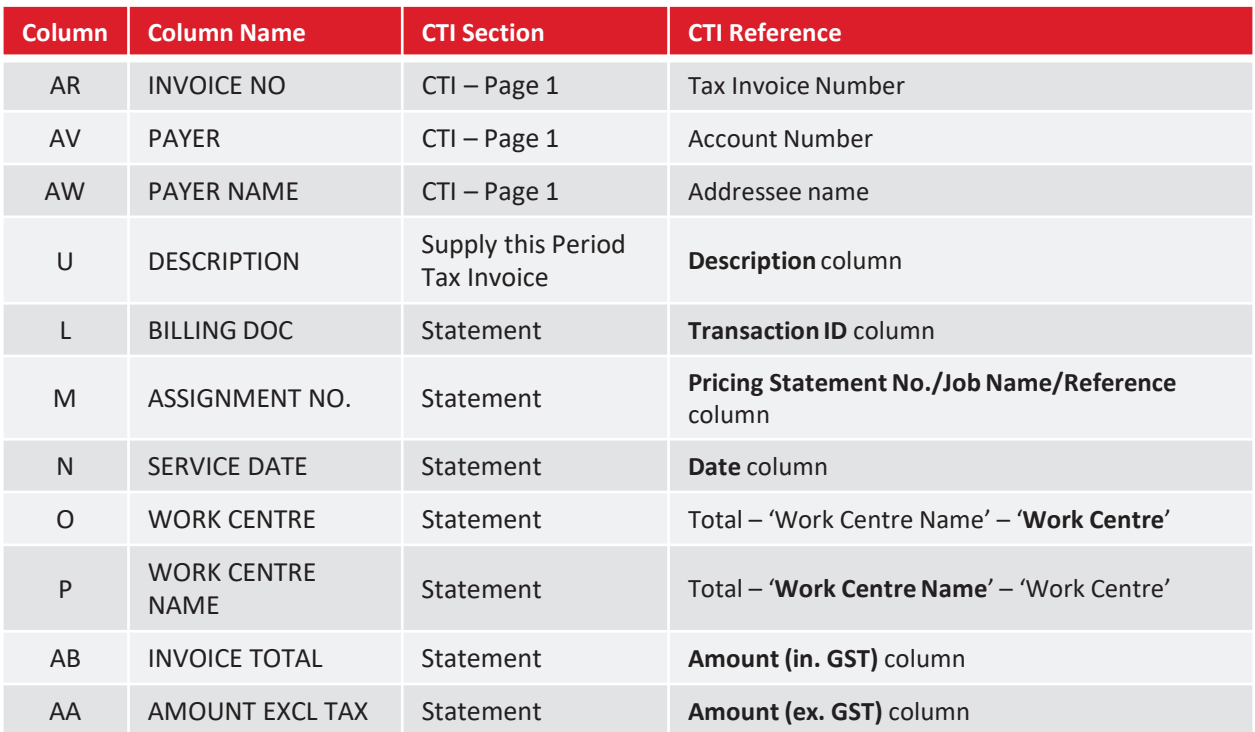

<span id="page-8-0"></span>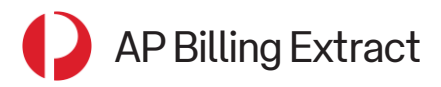

## Reading the Billing Extract

#### **How can I see which parcels were charged a surcharge?**

A non-zero value in the following columns in the extract indicates that the item included a surcharge.

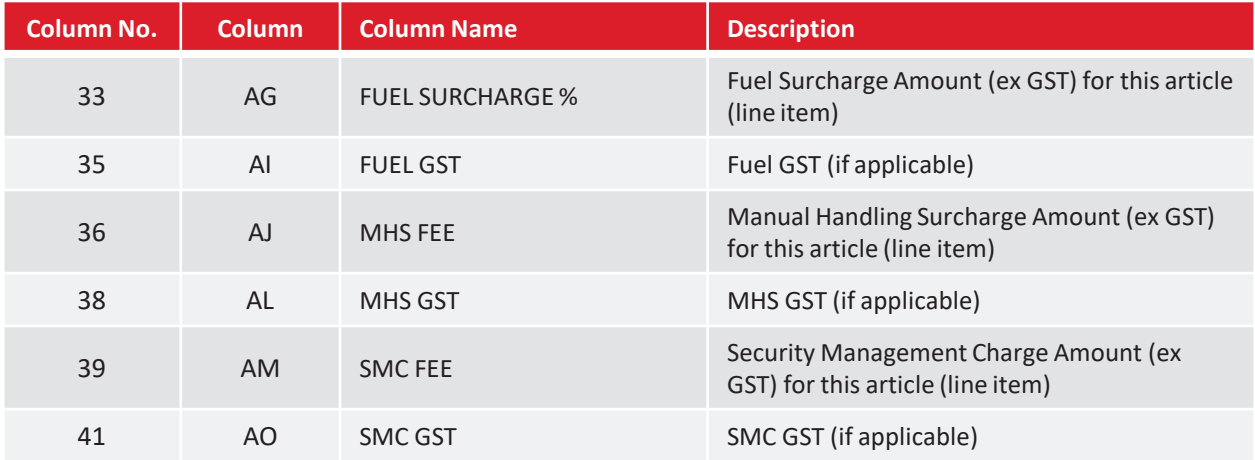

#### **Why are some fields in my extract blank?**

Some fields are relevant for certain article types but not for others (e.g. parcels or letters), while some columns are indicative of functionality not currently in use.

#### Examples include:

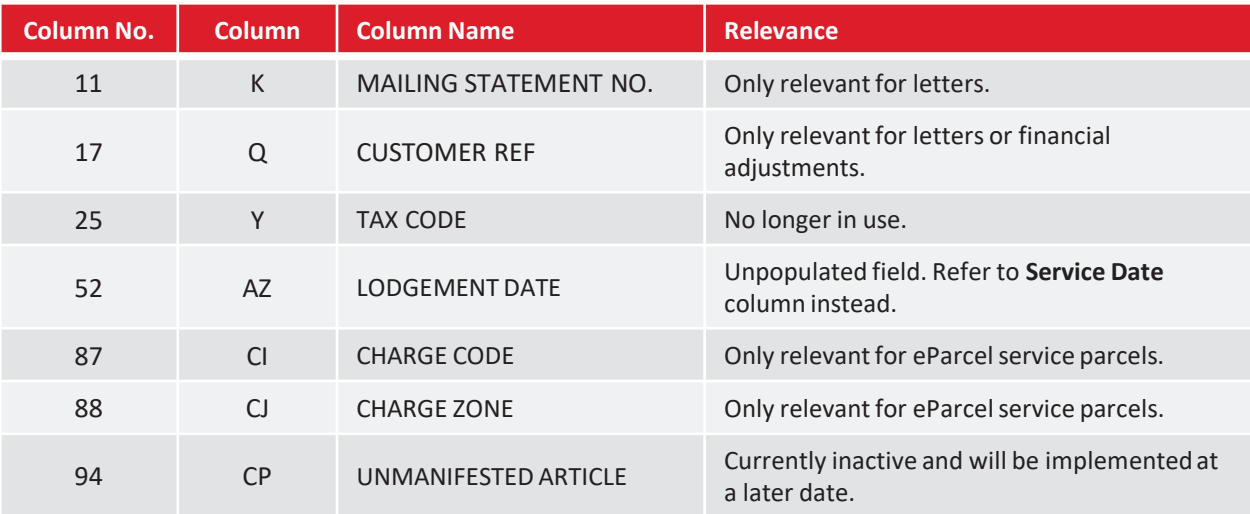

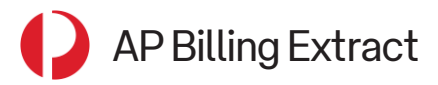

#### **I previously received a similar report. What are the new fields in this extract?**

New fields and information have been added to the extract to help you gain better visibility over your billing information. These are the columns that have been added or updated:

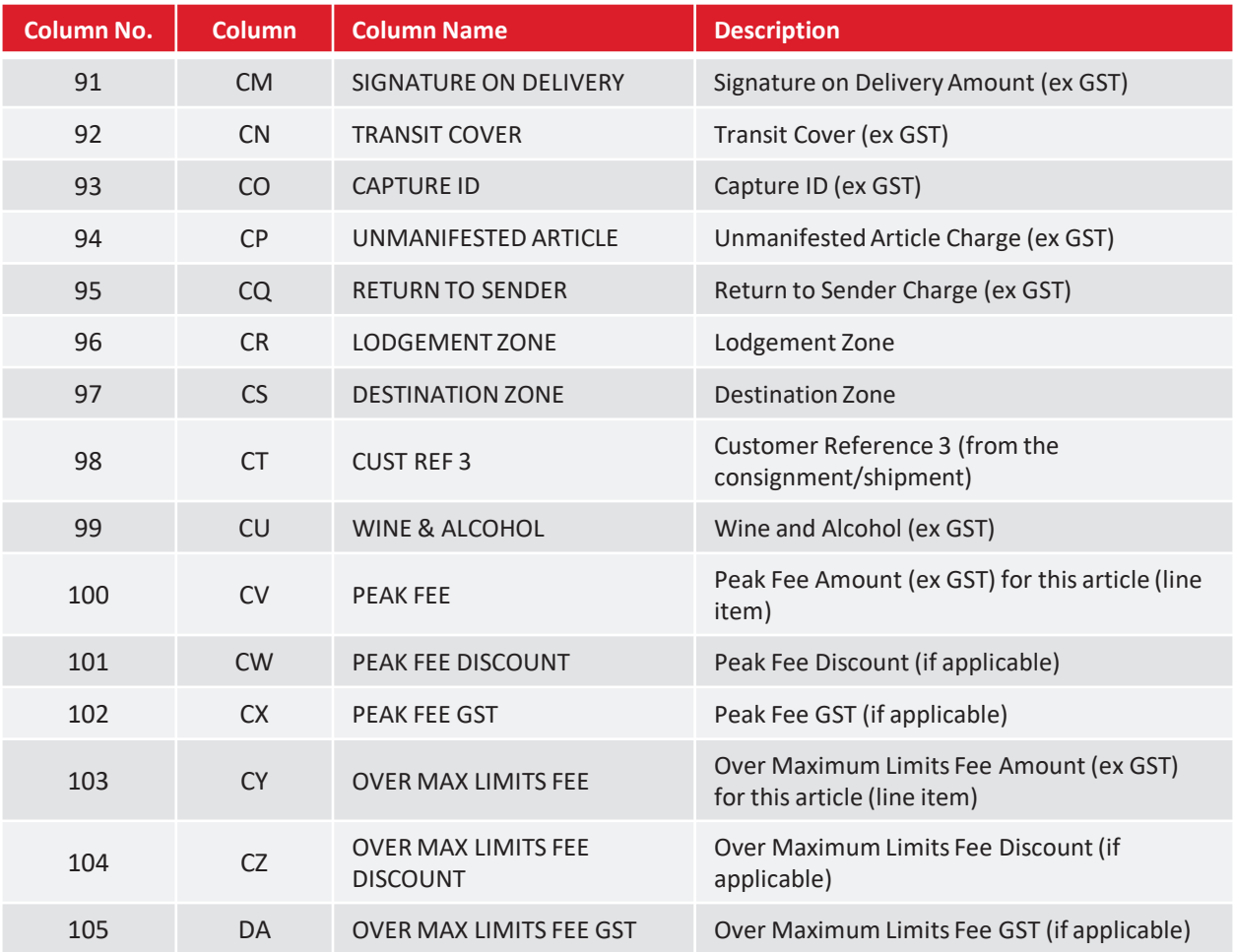

<span id="page-10-0"></span>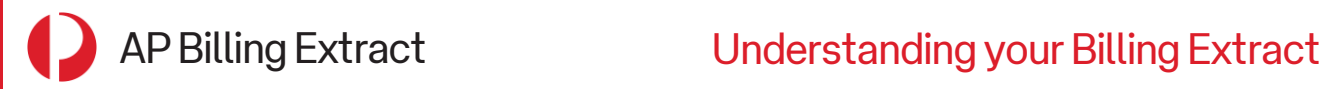

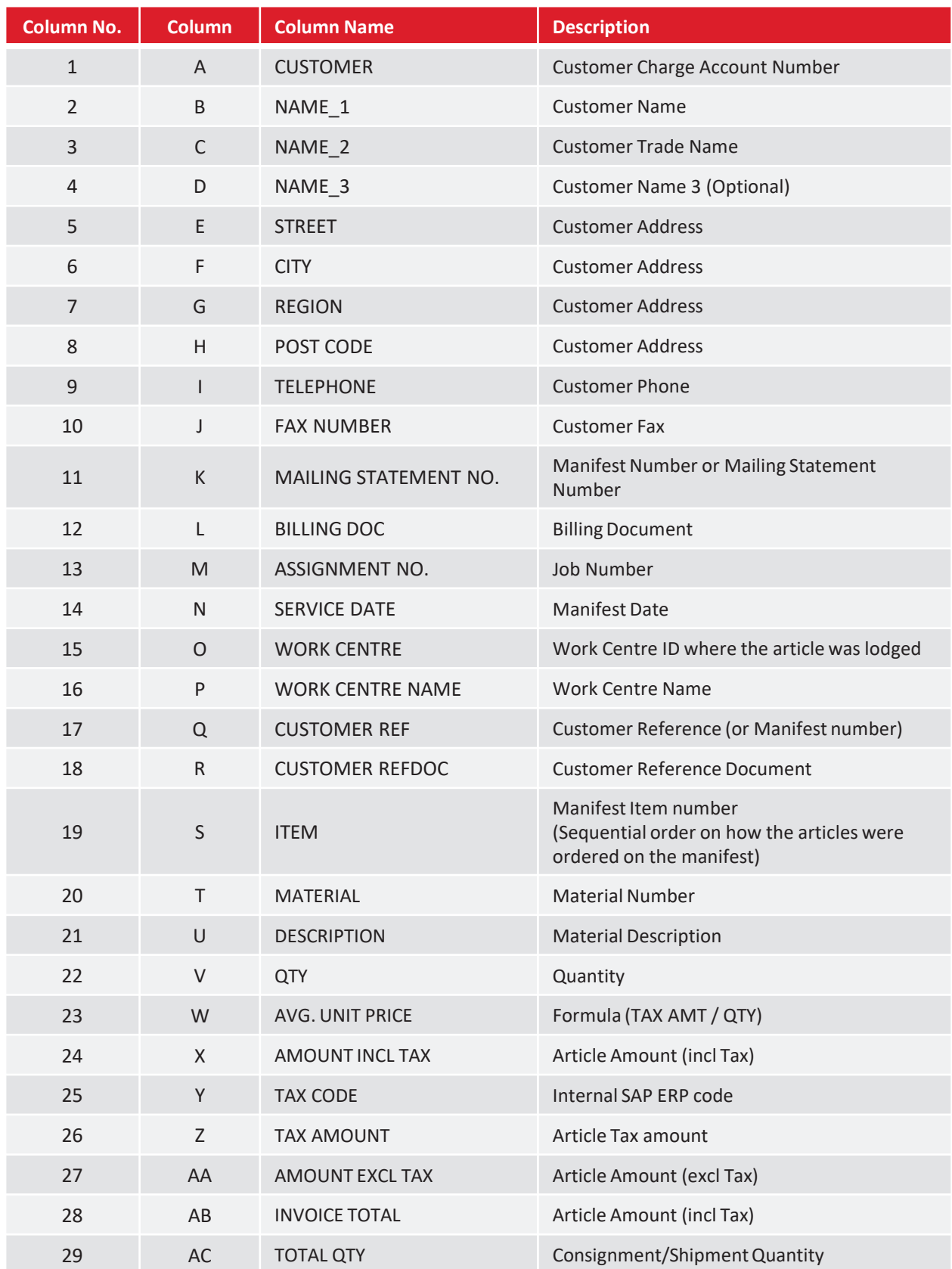

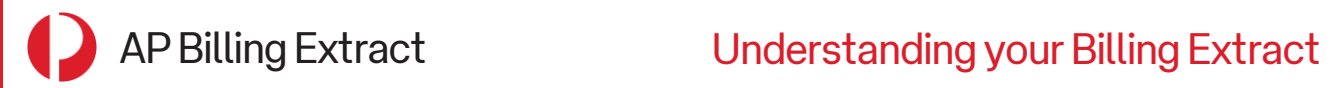

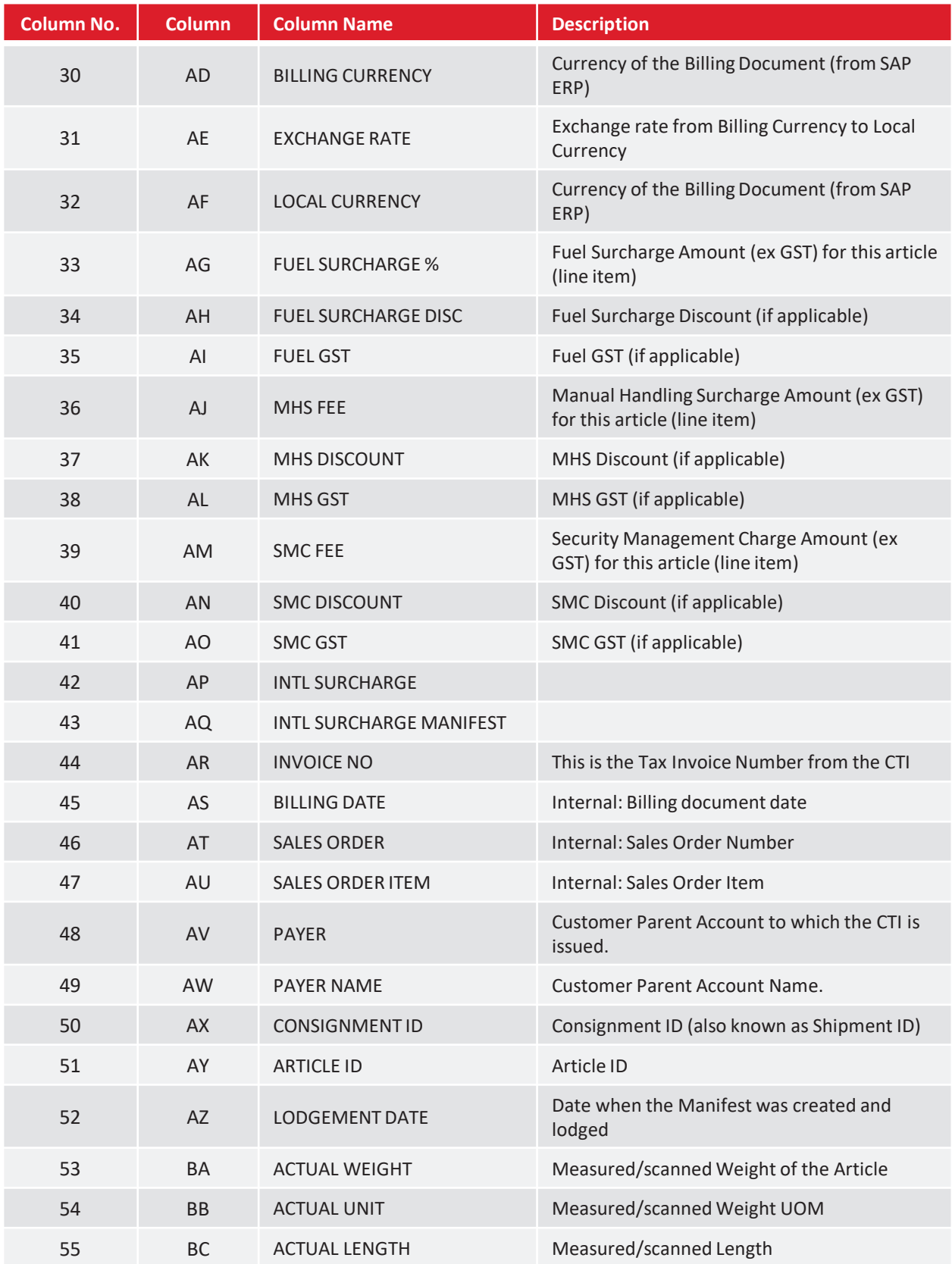

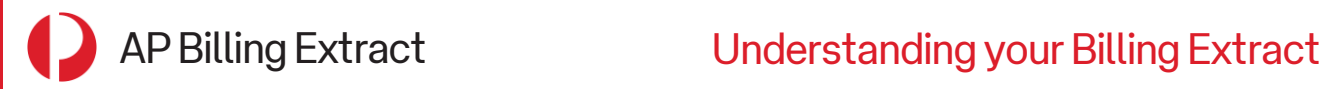

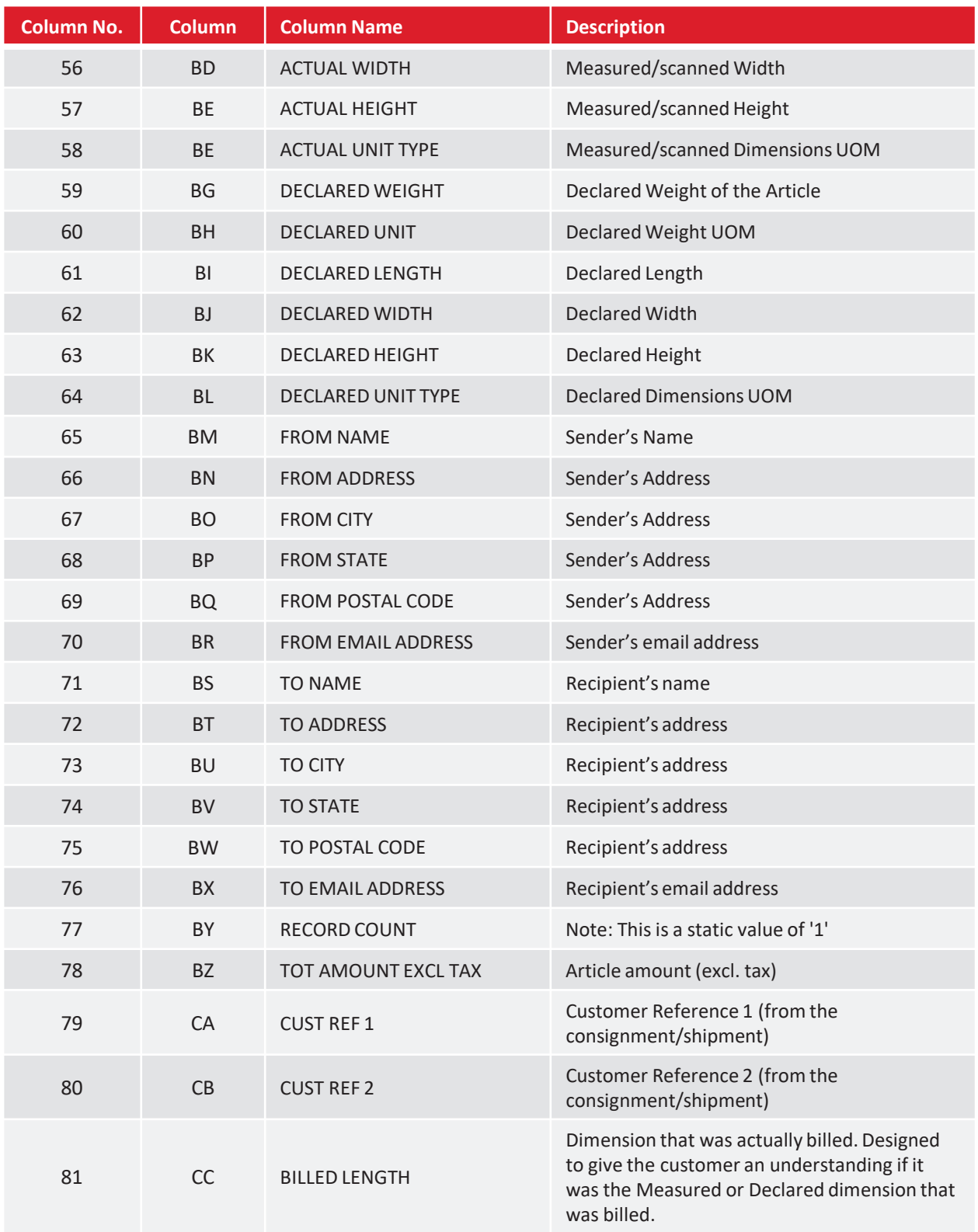

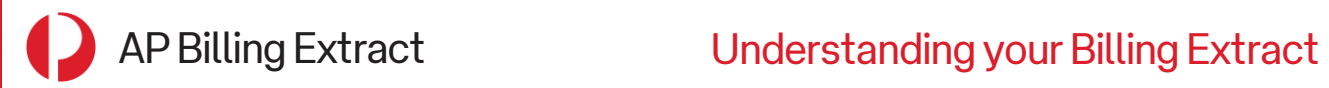

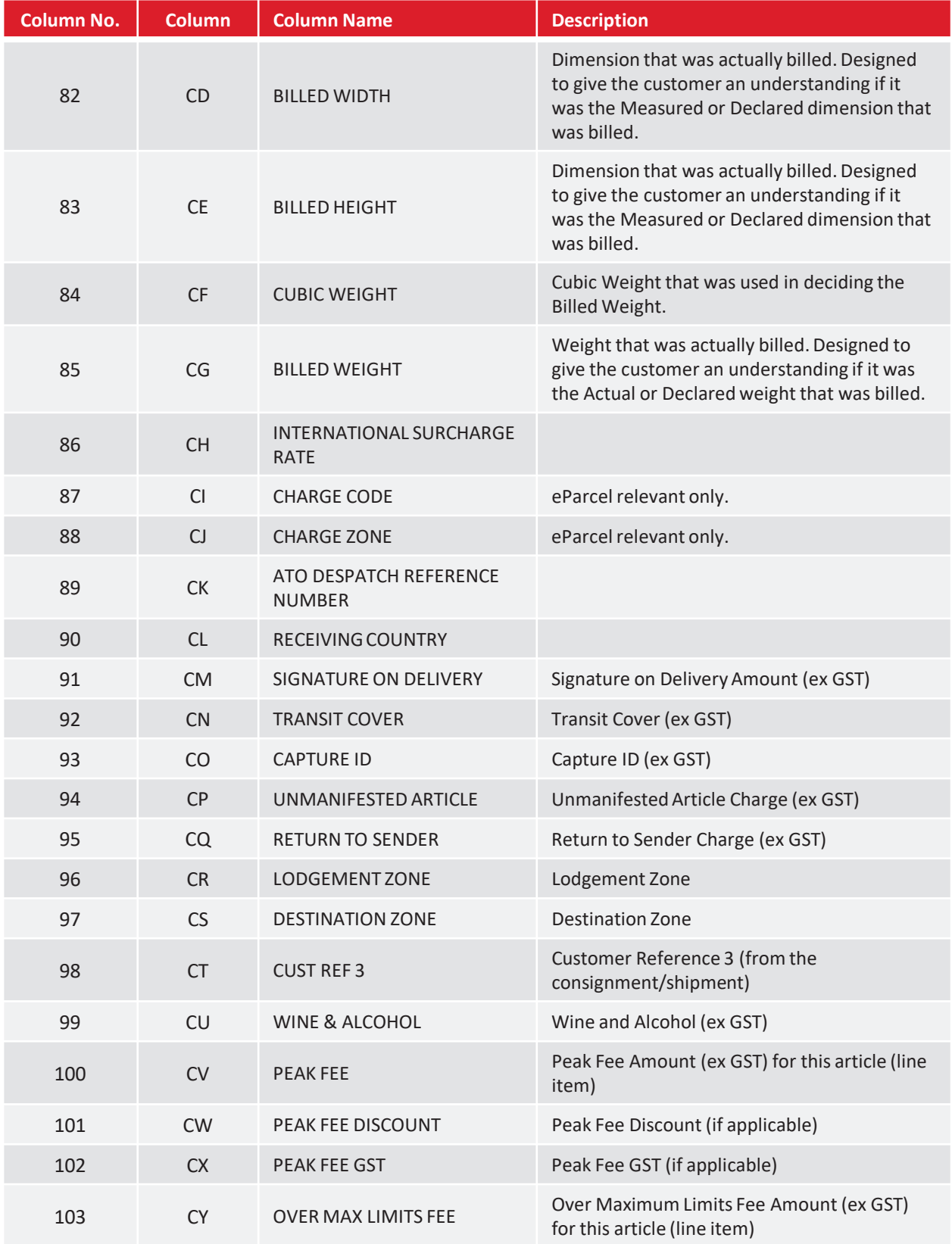

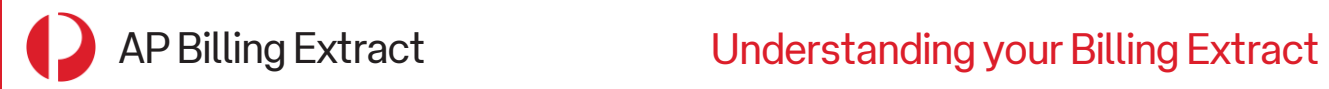

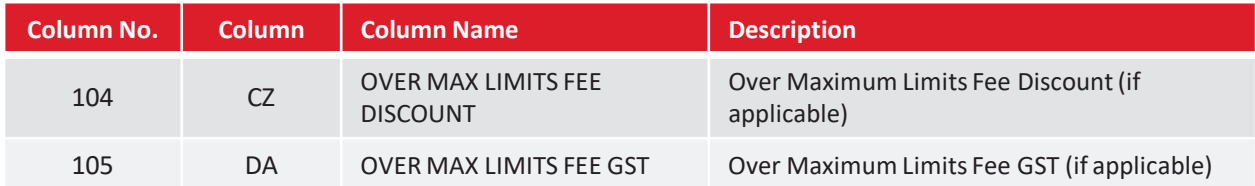

<span id="page-15-0"></span>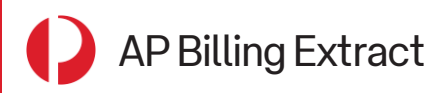

## Help and Support

#### Help and Support

For any questions about your AP Billing Extract and Consolidated Tax Invoice, please contact your Credit Representative. You can locate the contact details of your Credit Representative at the bottom of the **Dashboard** tab in the *My Business Account application*.

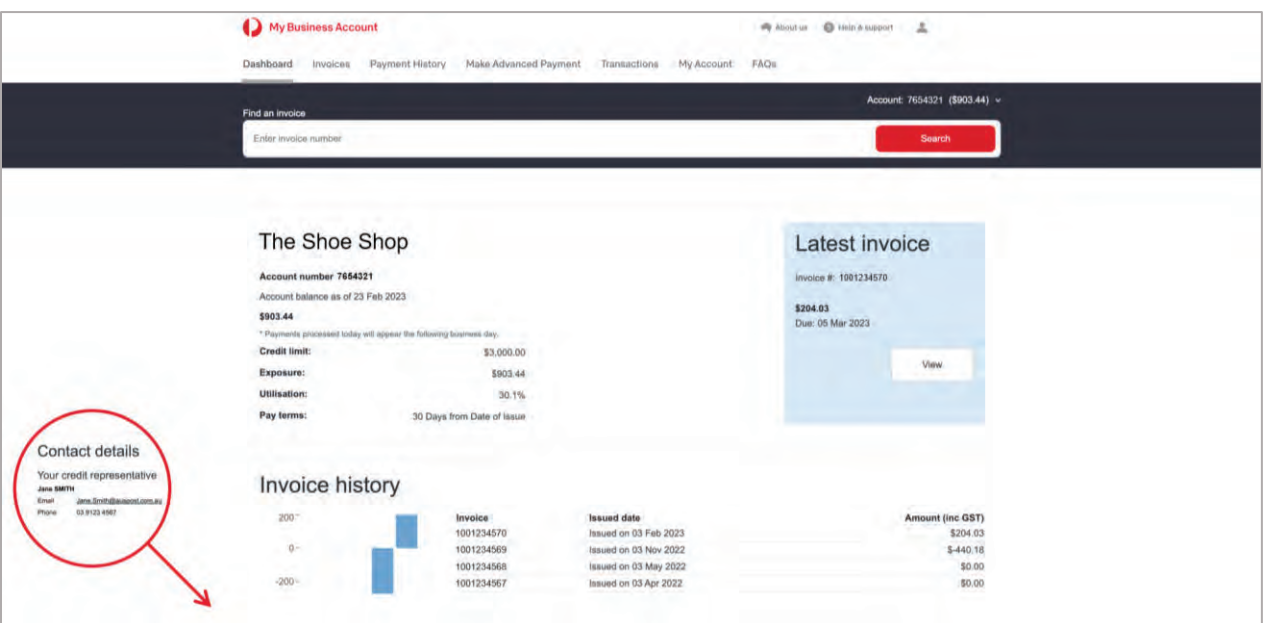

Alternatively, you can find the contact details on your invoice.

To enable *My Business Account* for your organisation, please contact your Account Manager*.*

*\* If you are a Licensed Post Office (LPO) user, contact your Credit Representative for My Business Account access.*

Visit **Australia Post Help & Support** to read our frequently asked questions.

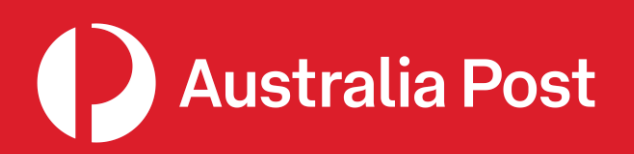

[auspost.com.au](https://auspost.com.au/)